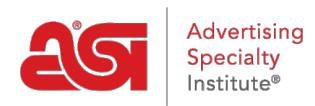

[Support Produit](https://kb.asicentral.com/frame-embed/fr/kb) > [ESP Web](https://kb.asicentral.com/frame-embed/fr/kb/esp-web-2) > [Getting Started](https://kb.asicentral.com/frame-embed/fr/kb/getting-started) > [Page d'accueil ESP Web](https://kb.asicentral.com/frame-embed/fr/kb/articles/esp-web-homepage-overview)

# Page d'accueil ESP Web

Jennifer M - 2024-04-10 - [Getting Started](https://kb.asicentral.com/frame-embed/fr/kb/getting-started)

De la page d'accueil WEB ESP, toutes les fonctionnalités et fonctions de l'ESP sont à portée de main!

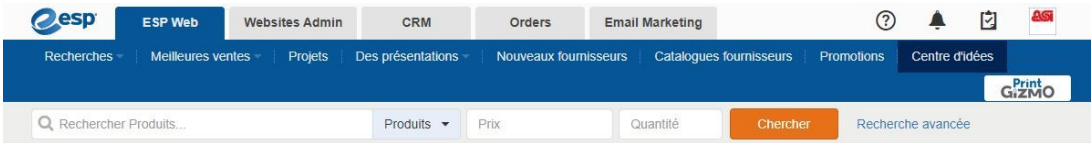

Les onglets principaux en haut vous permettent de naviguer entre les applications disponibles sur la plate-forme ESP.

# **Onglets d'application ESP Web**

Accédez aux outils dont vous avez besoin pour développer votre entreprise de produits promotionnels, gérer vos opérations quotidiennes et réussir dans cette industrie lucrative!

# **Sites Web Admin**

[Sites Web Admin](https://kb.asicentral.com/en/kb/esp-websites) est l'endroit où vous pouvez gérer votre site Web personnalisé de l'entreprise qui auto-remplit avec des listes de produits ESP.

# **Crm**

[Customer Relationship Management \(CRM\)](https://kb.asicentral.com/en/kb/CRM) vous permet de suivre les notes et les rappels de vos clients et de leur historique de commandes et de générer des documents d'affaires en un seul endroit.

#### **Commandes**

[Les commandes ESP](https://kb.asicentral.com/en/kb/Orders) contiennent toutes les commandes, factures et devis et dans un emplacement pratique à droite dans ESP.

# **Marketing par courriel**

[Email Marketing](https://kb.asicentral.com/en/kb/Email-Marketing) est l'endroit où vous pouvez créer, envoyer et suivre des annonces de marketing par e-mail par l'intermédiaire d'ESP pour atteindre votre public cible et vendre plus.

#### **Quelles sont les quatre icônes ?**

- **Point d'interrogation :** Il s'agit de l'icône d'aide et vous amènera dans la base de connaissances ASI. Vous pouvez également accéder à des articles utiles en cliquant sur l'onglet Aide et support vert à côté de la barre de défilement.
- **Bell:** Il s'agit de l'icône des notifications et vous avertira de toute notification,

comme les tâches ou la documentation de commande partagée.

- **Clipboard:** Le Clipboard est un outil pratique qui vous permet de contenir jusqu'à 250 produits pendant 90 jours. Pour plus d'informations sur le clipboard et comment l'utiliser, veuillez consulter la [section Clipboard](https://kb.asicentral.com/kb/articles/1217) de l'article Gérer les résultats des produits.
- **Avatar:** L'avatar est une image de profil pour ESP. Cette zone est également l'endroit où vous pouvez [gérer vos informations de compte et d'application, les](https://kb.asicentral.com/kb/articles/190) [paramètres et](https://kb.asicentral.com/kb/articles/190)les préférences .

# **Barre d'outils de navigation Web ESP Recherches Trouver un produit, Trouver un fournisseur, Trouver un décorateur**

Ces options vous permettent d'accéder à la barre de recherche rapide. La sélection de « Trouver un fournisseur » ou « Trouver un décorateur » basculera la recherche rapide d'une recherche de produit à une [recherche de](https://kb.asicentral.com/kb/articles/1732) [fournisseur ou de décorateur,](https://kb.asicentral.com/kb/articles/1732) respectivement.

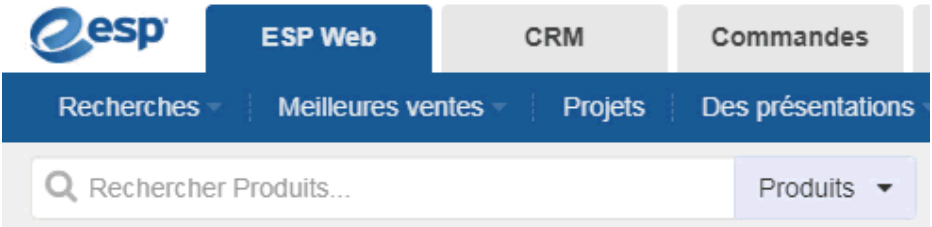

#### **Recherches principales**

Les recherches principales sont les 20 mots clés ou expressions les plus couramment recherchés, basés sur la recherche des utilisateurs. Cliquez sur Recherches à partir de la barre d'outils ESP, puis planer sur Top Searches. Cliquez sur le nom de la recherche pour afficher les produits à l'intérieur.

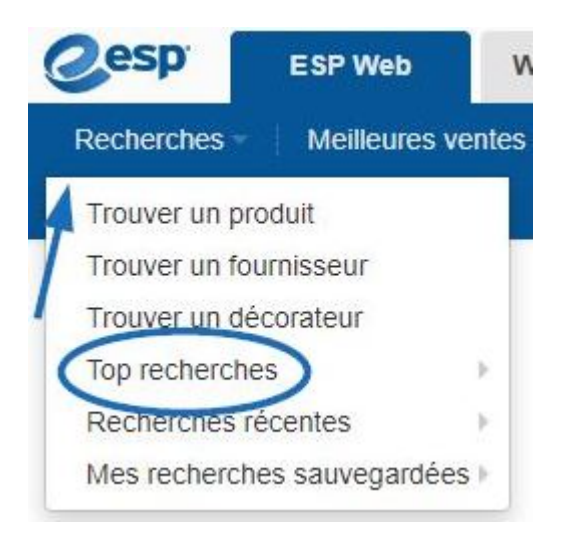

#### **Recherches récentes**

Les recherches récentes sont l'endroit où vos recherches de produits les plus récentes seront stockées. Hover sur les recherches récentes pour afficher les recherches et cliquez sur une liste de recherche pour afficher les résultats des produits.

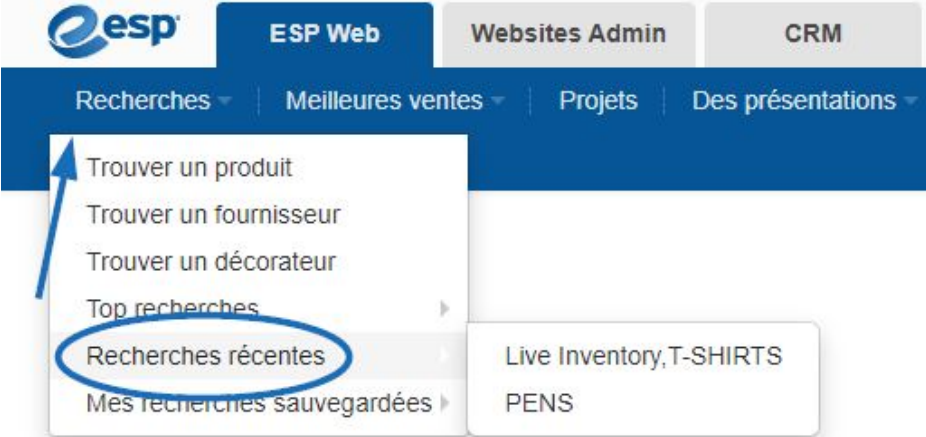

Pour enregistrer ou supprimer des recherches récentes, cliquez sur Recherches récentes dans le dropdown searches. Ensuite, planez sur la liste pour la recherche que vous souhaitez enregistrer ou supprimer et utilisez l'option correspondante.

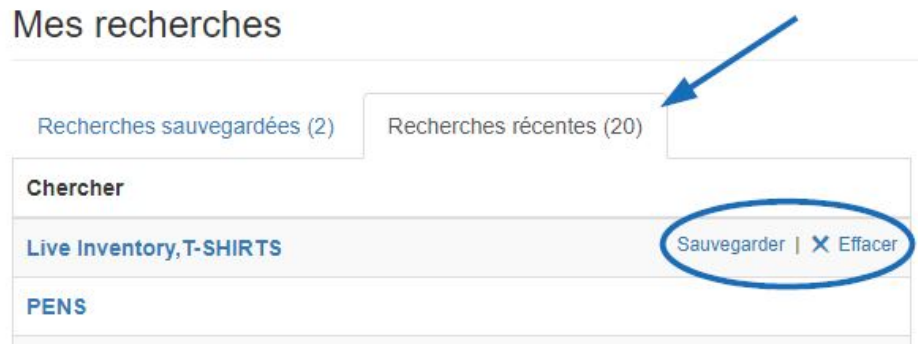

#### **Mes recherches enregistrées**

Mes recherches enregistrées est l'endroit où vous êtes en mesure [d'enregistrer une recherche](https://kb.asicentral.com/kb/articles/1712). Après avoir enregistré une recherche, vous pouvez planer sur Mes recherches enregistrées pour afficher toutes les recherches disponibles ou cliquer sur Mes recherches enregistrées pour gérer vos recherches enregistrées.

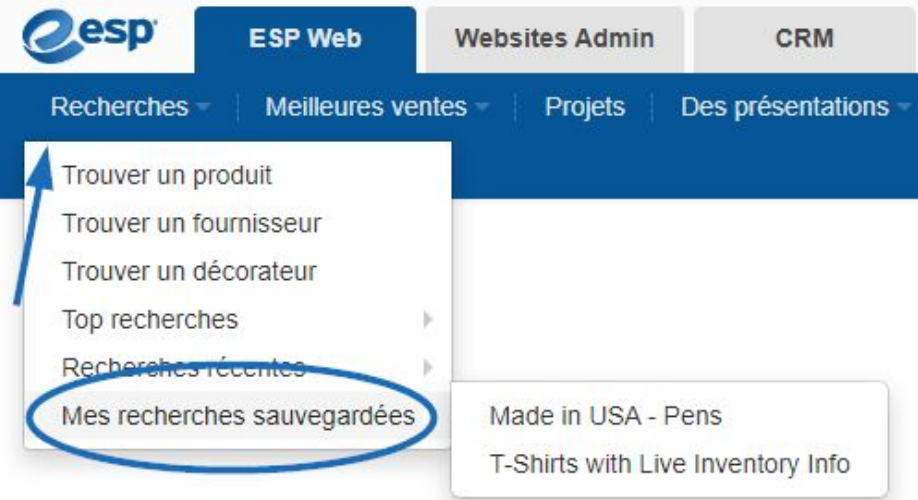

Chaque liste de recherche enregistrée sera disponible dans cette section jusqu'à ce que vous la supprimez ou à moins que vous ne la supprimez. Les recherches enregistrées peuvent être modifiées ou supprimées. Pour modifier ou supprimer une recherche enregistrée, planez sur la liste de la recherche que vous souhaitez modifier ou supprimer et utilisez l'option correspondante.

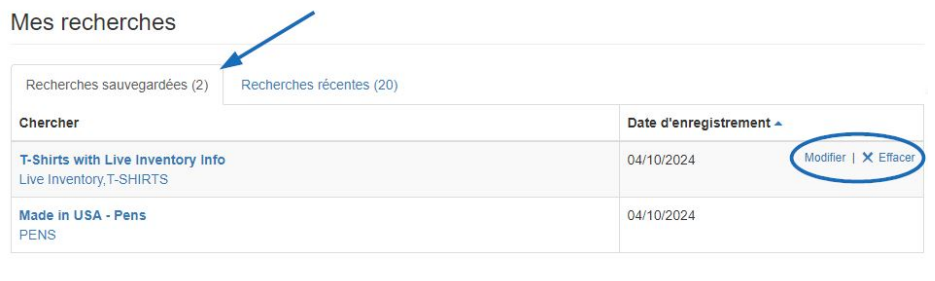

#### **Meilleurs vendeurs**

Top Sellers vous donne accès à un fournisseur pour une catégorie spécifique de produits. Il y a deux façons d'accéder aux meilleurs vendeurs dans ESP Web.

Sur la barre d'outils principale, cliquez sur l'option Top Sellers.

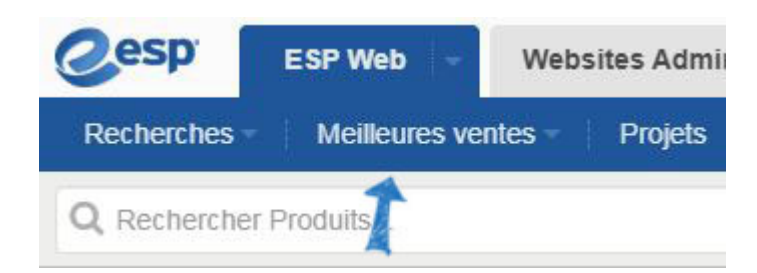

Les meilleurs vendeurs sont également disponibles directement sur la page d'accueil Web esp. Survolz une catégorie sur la page d'accueil ESP pour afficher les sous-catégories et cliquez sur la sous-catégorie pour afficher les produits à l'intérieur.

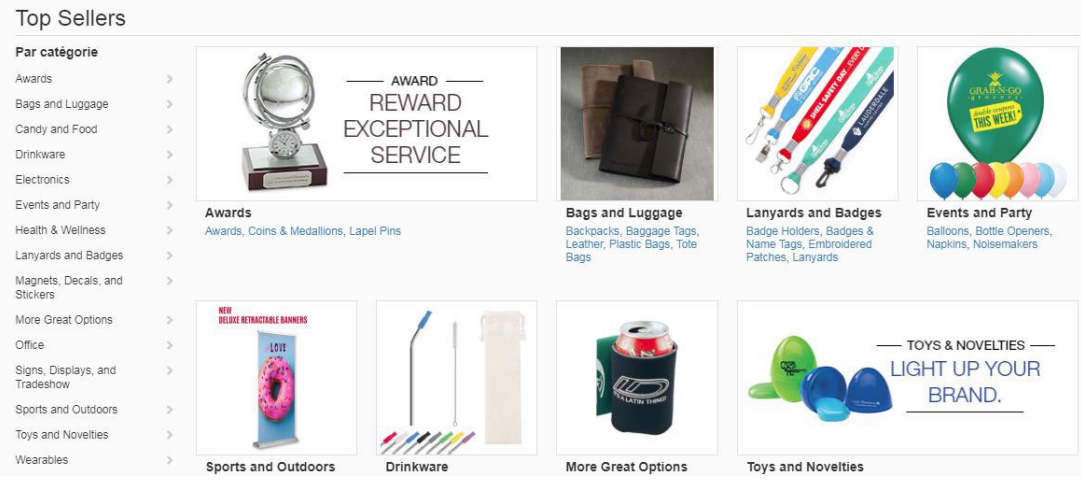

# **Projets**

La zone Projets est l'endroit où vous stockez les dossiers, les présentations et les produits des clients. Cliquez sur Projets à partir de la barre d'outils Web ESP.

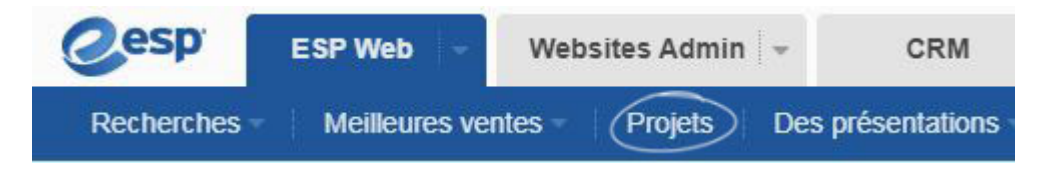

Veuillez consulter l'article [Web Projets dans ESP](https://kb.asicentral.com/kb/articles/206) pour plus d'informations sur l'utilisation des projets.

# **Présentations**

À partir de l'option Présentations sur la barre d'outils de navigation, vous pouvez sélectionner :

- Responsable des présentations : Accédez à vos cinq projets et présentations les plus récents.
- Créer une nouvelle présentation : Commencez une nouvelle présentation.
- Présentations récentes : Survolez cette option pour afficher vos présentations les plus récentes ou modifiées. Cliquez sur une présentation pour l'ouvrir dans l'éditeur de présentation.

Veuillez consulter l'article [Web de Création et d'édition dans l'article Web esp](https://kb.asicentral.com/kb/articles/1717) pour plus d'informations sur l'utilisation des présentations ESP.

#### **Nouveaux fournisseurs**

L'option Nouveaux fournisseurs affichera les fournisseurs nouvellement inscrits. Sur chaque annonce, vous pourrez consulter les coordonnées du fournisseur, ainsi que la date à laquelle ils ont été répertoriés et un lien vers leurs produits dans ESP.

#### Nouveaux Fournisseurs

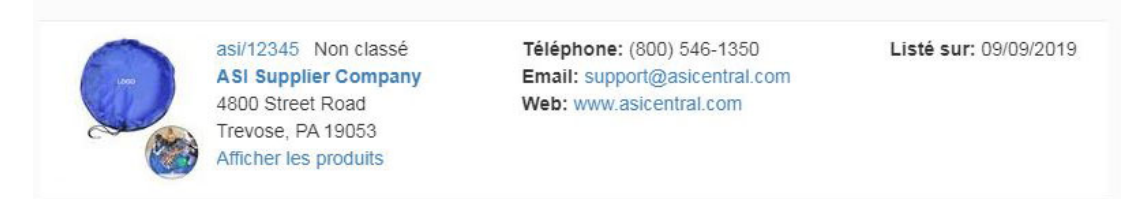

### **Catalogues fournisseurs**

Dans ESP Web, des catalogues complets sont disponibles pour consultation en utilisant l'option Catalogues fournisseurs et les pages sont optimisées afin que vous puissiez commander des produits directement à partir du catalogue!

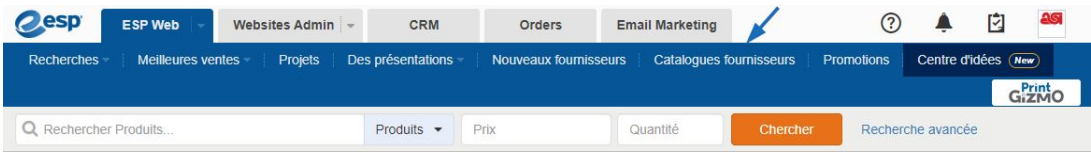

Veuillez consulter les [catalogues](https://kb.asicentral.com/kb/articles/207) de fournisseurs dans l'article Web esp pour plus d'informations sur l'utilisation des catalogues de fournisseurs.

#### **Spéciaux**

Vous cherchez la livraison gratuite ou EQP? ESP facilite les choses plus facilement que jamais avec la nouvelle fonctionnalité Supplier Specials !

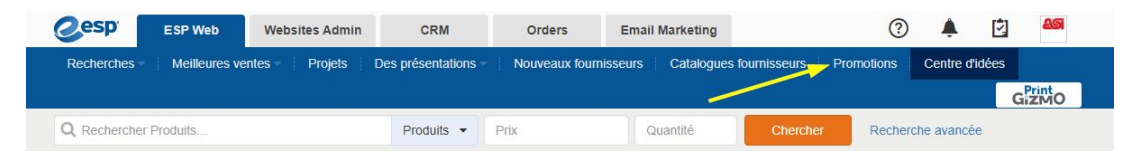

Veuillez consulter l'article [Web de Supplier Specials sur ESP](https://kb.asicentral.com/kb/articles/278) pour plus d'informations sur les offres spéciales des fournisseurs.

#### **PrintGizmo (printGizmo)**

[PrintGizmo](https://kb.asicentral.com/kb/articles/1689) est un service d'approvisionnement en impression fourni par eLynxx Solutions.

#### **Centre d'idées**

Le [Centre d'idées](https://kb.asicentral.com/kb/articles/1806) en ESP est un endroit centralisé où les distributeurs peuvent accéder au

contenu éditorial primé d'ASI pour obtenir un aperçu lors de la création de promotions pour des événements et des industries. Situé sur la barre d'outils principale, le centre d'idées est facilement accessible.

#### **Options de page d'accueil**

Sur la page d'accueil web de l'ESP, vous trouverez :

**Produit du jour:**

Un produit vedette d'un fournisseur asi.

**Promos en vedette:**

Informations rotatives sur une promotion en cours.

**Produits recommandés :**

Articles disponibles en ESP qui pourraient vous intéresser en fonction des recherches précédentes.

**Meilleurs vendeurs:**

Vous donne accès à un fournisseur pour une catégorie spécifique de produits.

**ASI Chat:**

Connectez-vous avec un membre de l'équipe de support technique des produits ASI.